# **One-e-App – Read Only Guide Revised September 2015**

**The Read Only Dashboard-** Below is the Dashboard for the Read Only User in One-e-App.

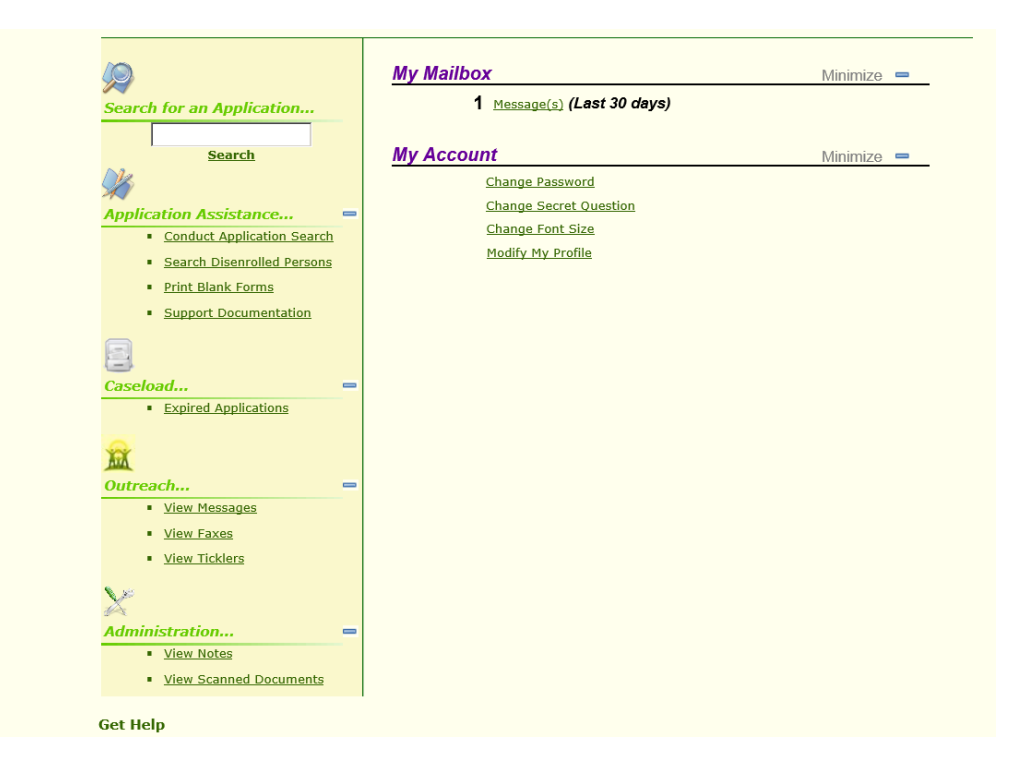

**Section – Application Assistance**

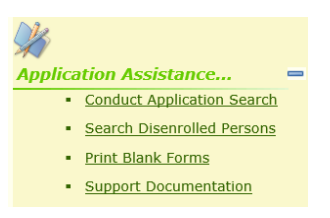

- 1. **Conduct Application Search** is used to search for individual applications. An application search can be accomplished through several methods;
- Unique identifier such as person or application ID
- Personal detail such as first/last name, gender, date of birth and mother's maiden name
- Applicant's contact information such as their phone number or email address or
- Assistor or application date range

#### Exact or Scored search:

Search Type Exact Match Scored Match<br>
U Save current selection as my default selection

The exact match will search for only the information provide such John Doe, male, DOB 01/01/1980. If there is no match, no application will be returned.

A scored match will return results that are similar to the information provided along with a score (80% or 95%) showing a similar application. For example, a search of John Doe, male, DOB 1/7/1980 may return a result of John Doe, male, DOB 1/1/1980 with a percentage to let the user decide whether the two are the same person. This is where the use of a mother's maiden name is recommended to narrow a search result where an applicant's name, gender and DOB are the same. Below is an example of an application match.

#### **Search Result - Match Found**

Click the applicant's name to see Medical Home, Coverage period and disposition. See screen below.

**Submitted Applications** 

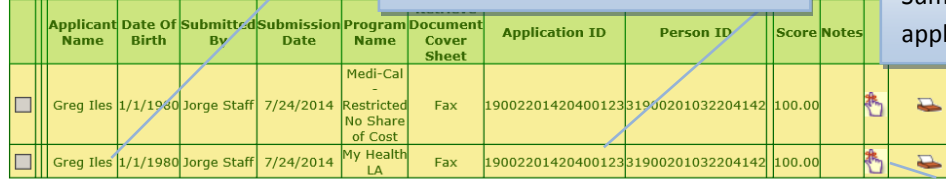

Click on the Application ID number to view the Application Summary. This summary has application details.

> Clicking this icon will show you whether there are uploaded documents, more information under View Scanned Documents

Application ID: 19002201420400123

**Disposition Detail:** 

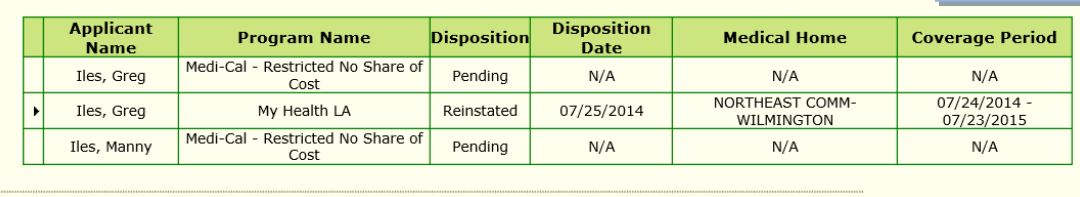

Print Generate Notice

2. **Search Disenrolled Persons** – This link takes you to the Conduct Application Search feature. Conduct an application search. You will receive the screen below. You can click the box and generate the disenrollment letter, if needed.

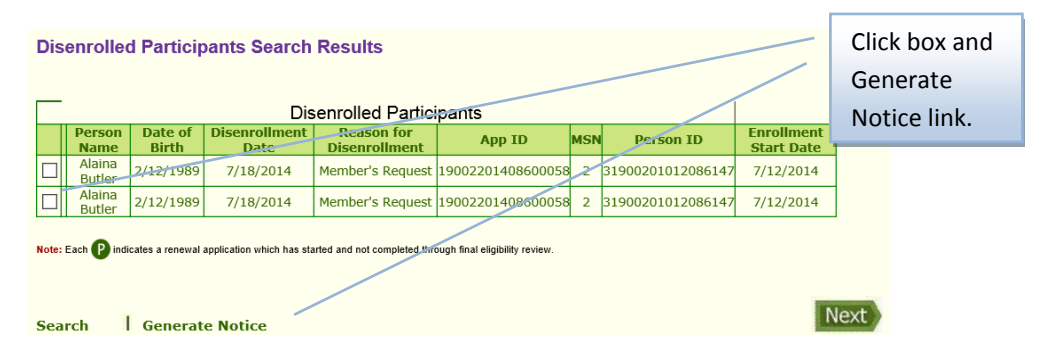

Another method to determine eligibility, when you conduct a general Conduct Application Search you can click on the applicant's name. You will receive the following pop-up screen with eligibility information.

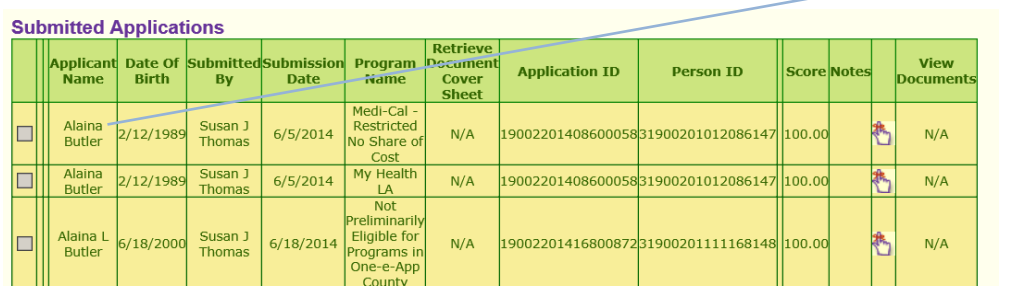

Click on the name.

The pop-up screen below appears with disposition and coverage

period.

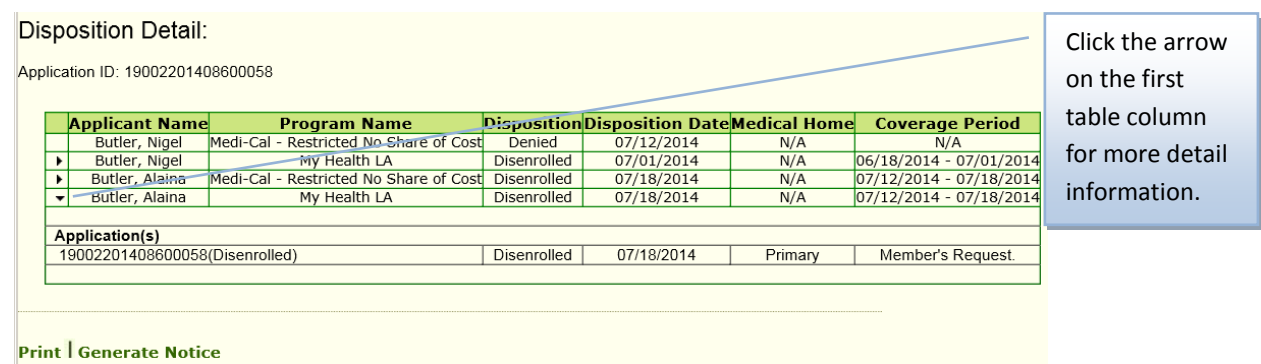

3. **Print Blank Forms** – This link takes you to blank forms you can print.

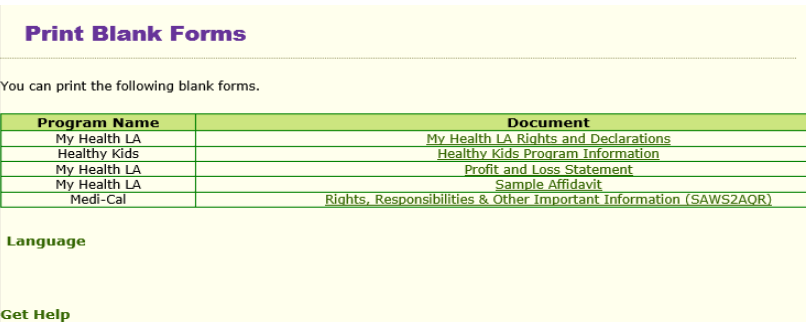

4. **Support Documentation** – This link takes you to sample forms. These forms are similar/same to the forms found under Print Blank Forms. Here is the screen:

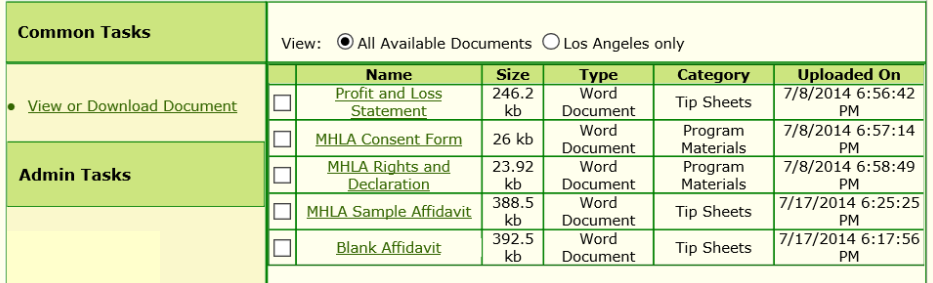

#### **Section – Caseload**

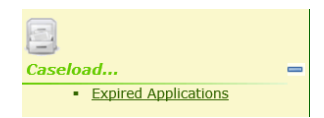

**Expired Applications** – This link is not applicable to your user type because you do not complete applications.

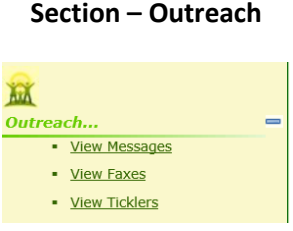

1. **View Messages** - This link allows you to see Broadcast messages sent by your agency's System Administrator.

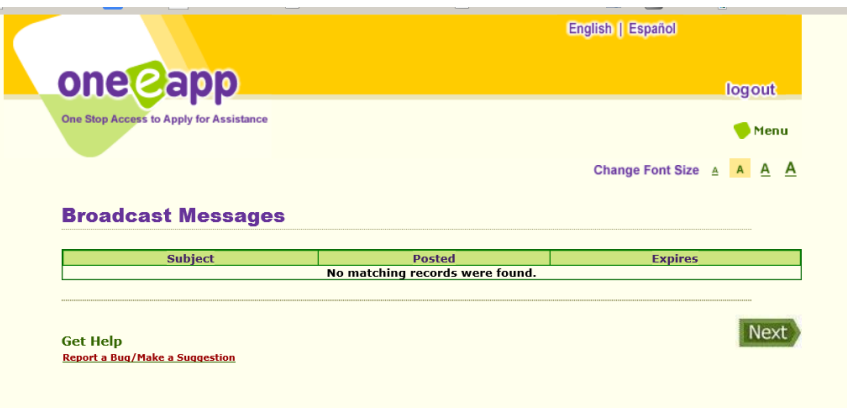

- 2. **View Faxes** This link takes you to the Conduct Application Search feature. A better search of faxes is through the View Scan Document link described below. It has instructions on viewing faxed and scanned documents.
- 3. **View Ticklers** This link shows your ticklers. A tickler will only be sent and seen by you as the user.

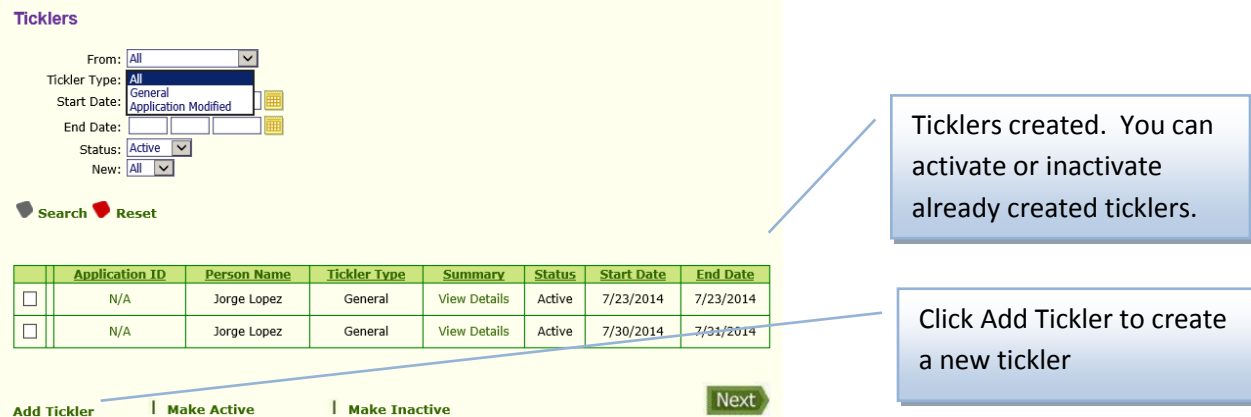

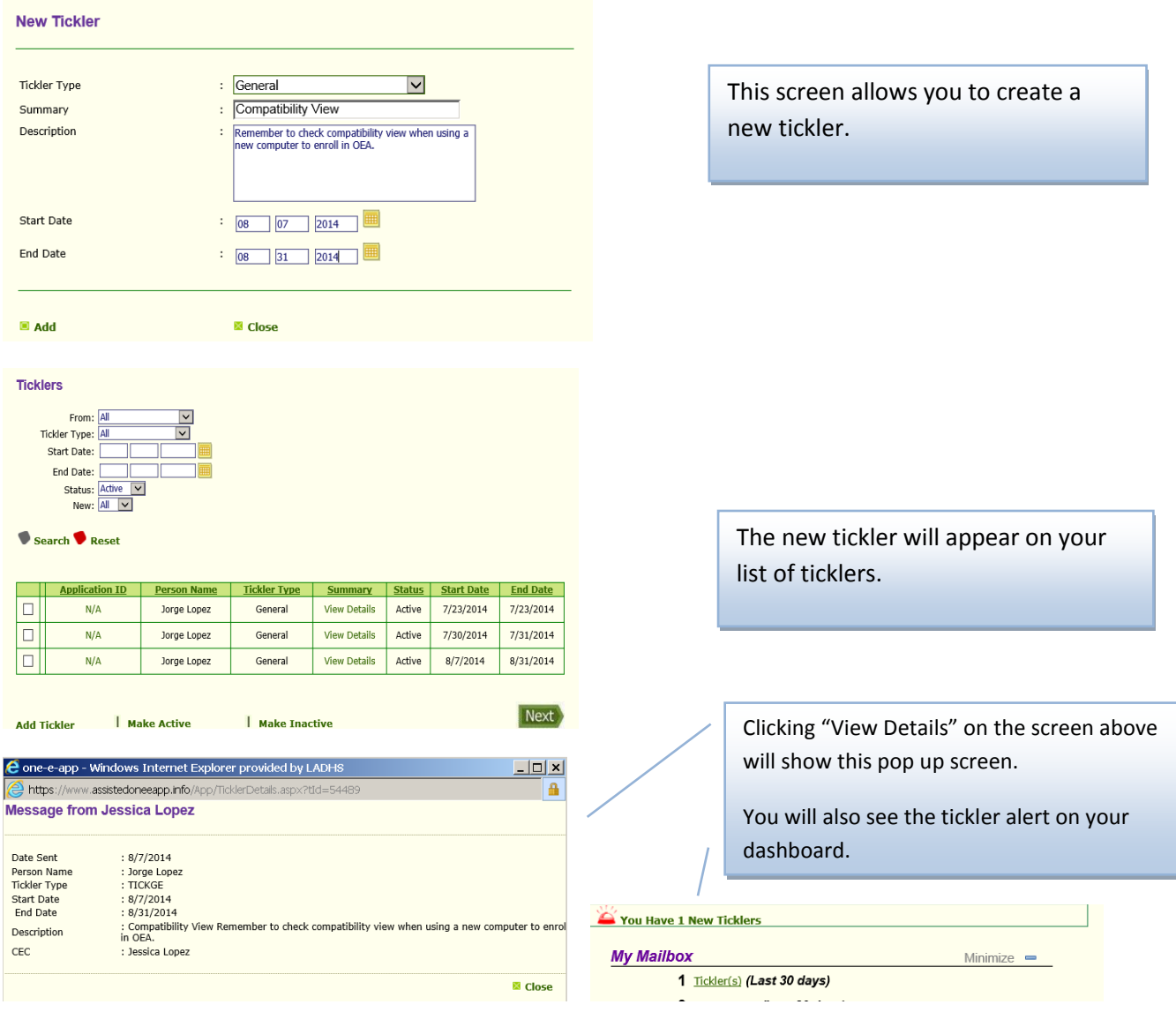

### **Section – Administration**

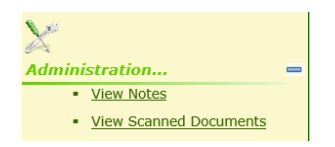

1. **View Notes** – This link takes you to the Conduct Application Search feature. Search for the application and once the application is found if you see the icon under Notes, there were notes created. You can view the notes through the View Application Summary, click on the Application ID.

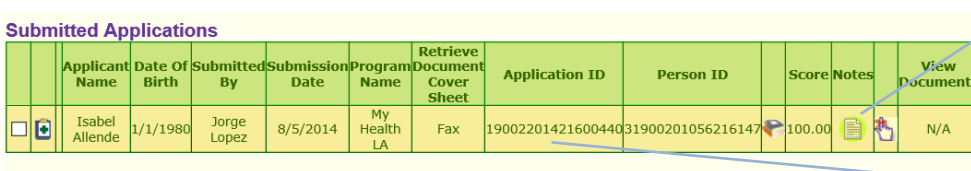

This icon will show when there are notes. The user who created the note can click on the icon and see the note.

Any other One-e-App user can view the note through the View Application Summary feature. Click on the Application ID.

This is a sample of the note in the View Application Summary.

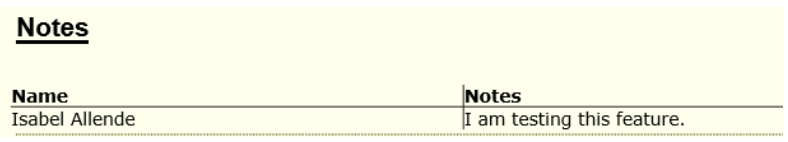

## 2. **View Scanned Documents** – This link takes you to the Conduct Application Search feature. Conduct an application search.

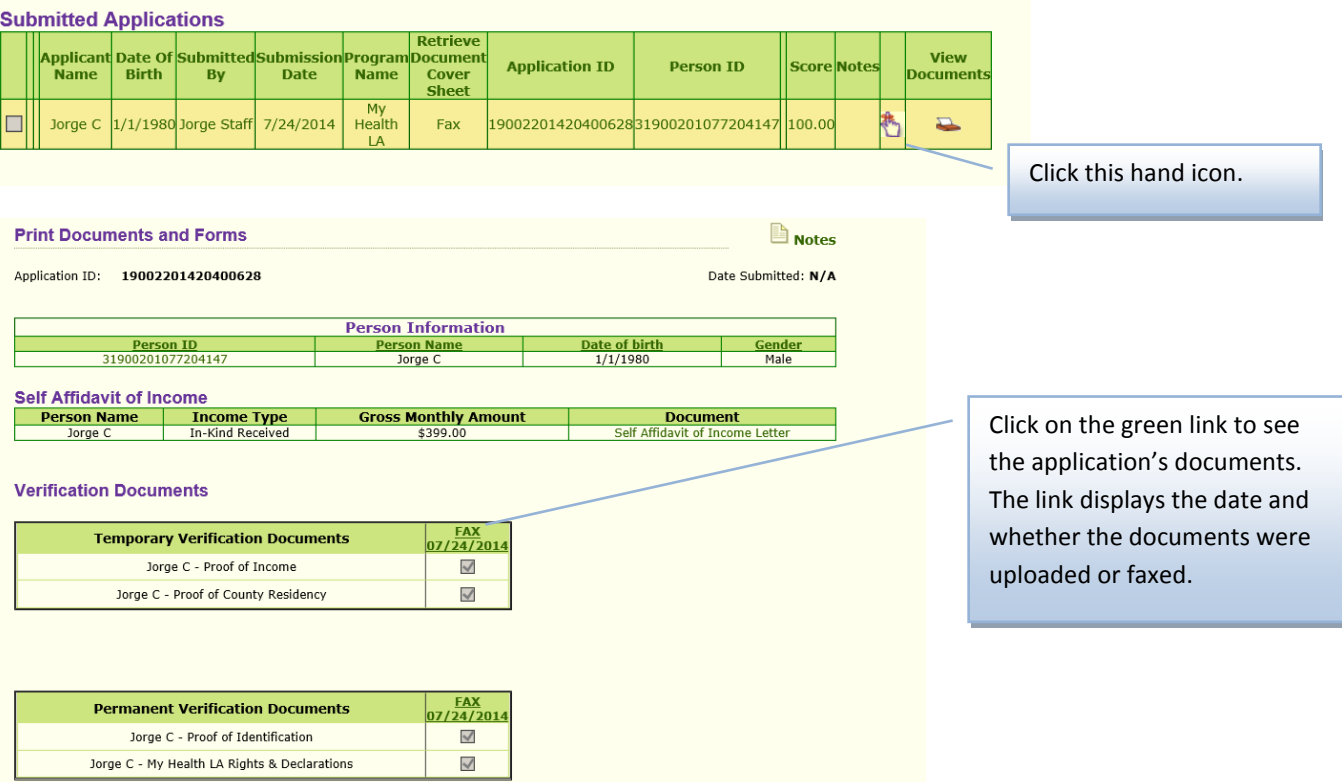